#### **INSTRUCTIONS TO RENEW RADIATION MACHINES**

Use the following link to access the online licensing system: **<https://dphregprograms.iowa.gov/PublicPortal/Iowa/IDPH/common/index.jsp>**

For assistance with finding a username or resetting a password, contact the OICO Help Desk: 515-281-5703 or 1-800-532-1174.

**These instructions assume you have already created an A&A account & set up your Profile Page**. If you have not created an account and set up your profile, go back to the IDPH Regulatory Programs - Permit to Practice Page and follow the "How to create an account" instructions. **NOTE**: You must use either **Google Chrome** or **Safari** when applying online.

If you need assistance navigating the licensing portal after reviewing these instructions, contact the AMANDA Support Team: 1-855-824-4357.

#### **STEP 1: SIGN IN**

Click **Sign In** on the portal home page.

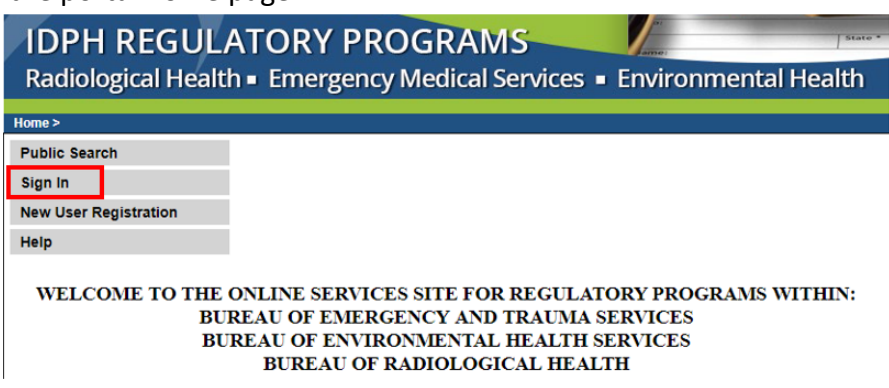

Enter your Account ID and password, then click **Sign In**.

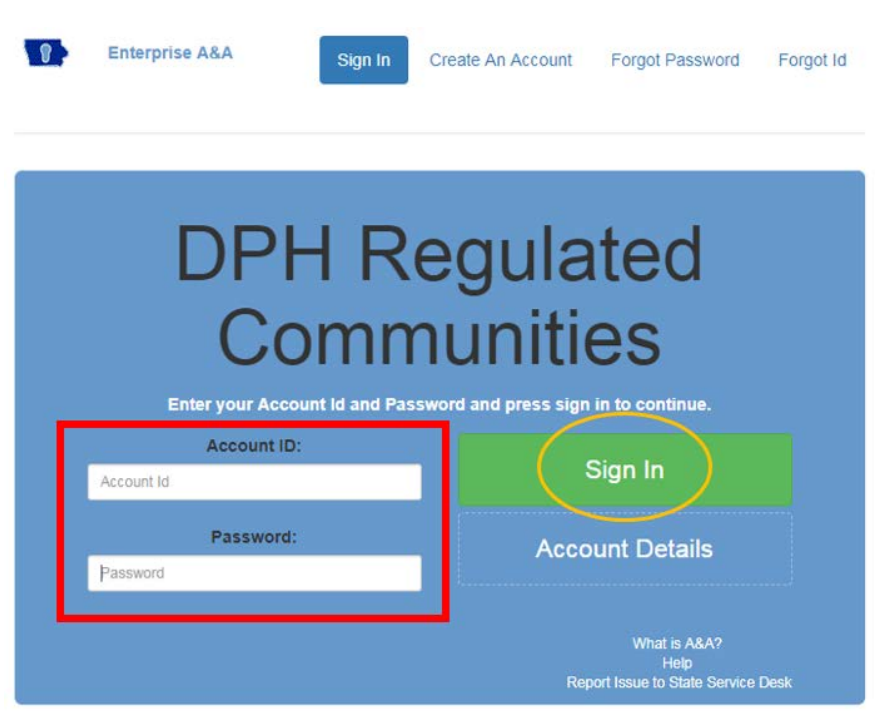

# **STEP 2: SELECT THE FACILITY**

On your profile page the facility will be listed on the left side under **Registered User's Memberships**. Click on the Facility's name so it appears highlighted, then click **Continue**. **If you do not see your Facility listed, please call 855-824-4357.**

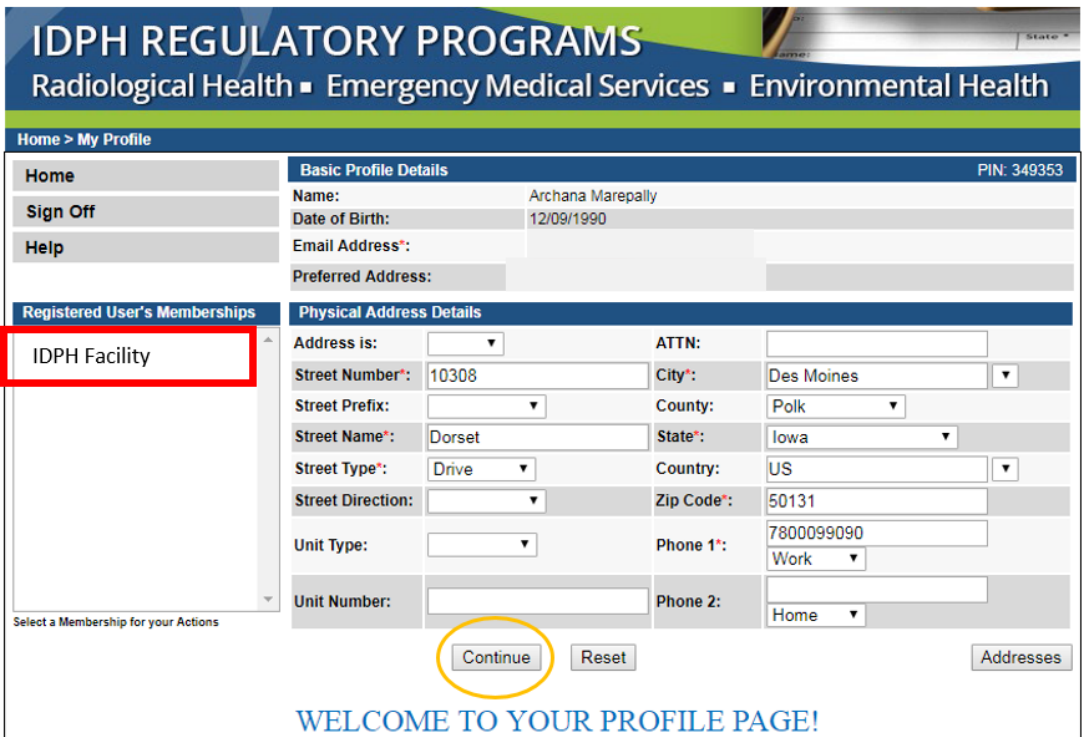

#### **STEP 3: RENEW**

Next, you will be directed to the **Programs** page for your facility. Click **Renew** next to your active license as shown below.

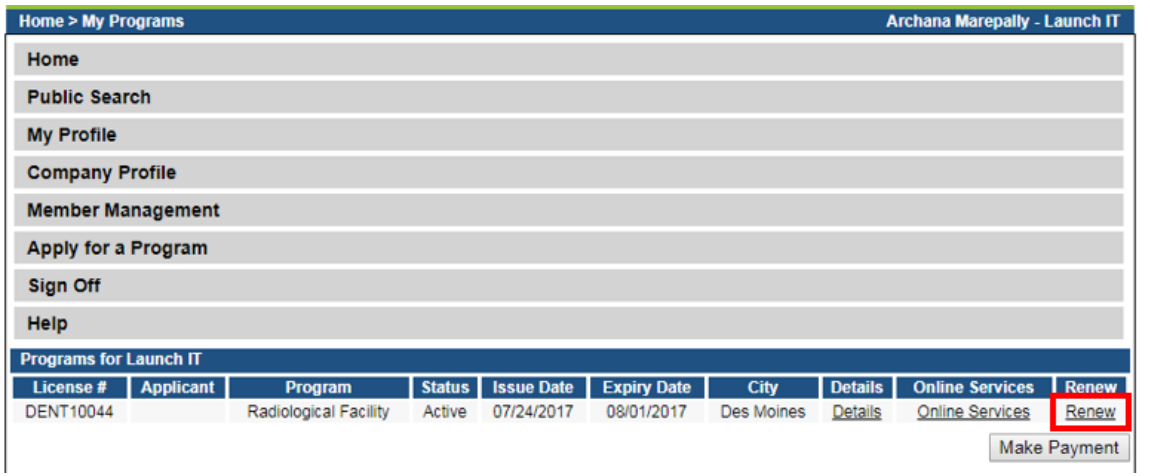

A pop-up will appear. Click OK to **Continue**.

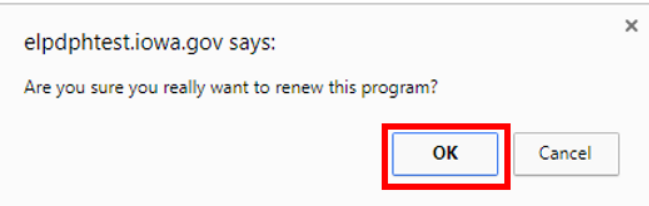

## **STEP 4: APPLICATION FORM**

The renewal application will appear on the next screen. Click **Expand All** on the right side of the **Application Form** section, and answer "Yes" or "No" to the questions provided.

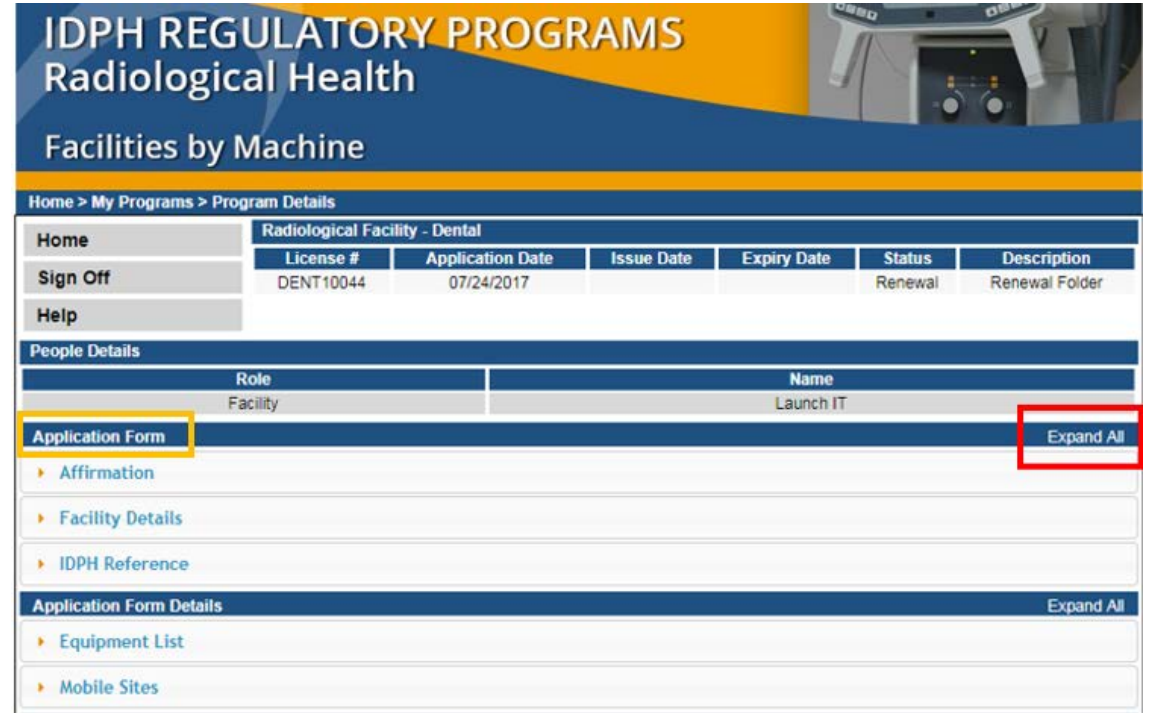

#### **STEP 5: APPLICATION FORM DETAILS**

Click **Expand All** on the right side of the **Application Form Details** section.

If you are adding a new Equipment or Mobile Sites, click **Add** and enter the details for your machines, then click **Save**. If you do not need to add any new equipment, click **Continue**.

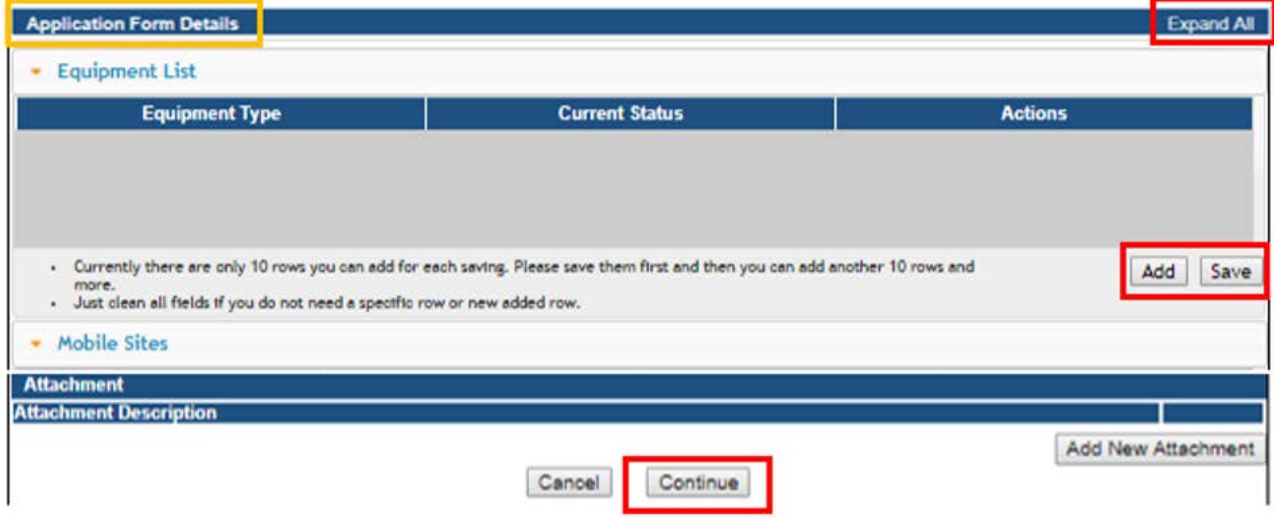

# **STEP 6: FACILITY CONTACT LIST**

The Contact List for the Facility will appear on the next page. To add a new contact to your list, click **Add** and enter the contact details, then click **Save**. When you have finished, click **Continue** at the bottom of the screen.

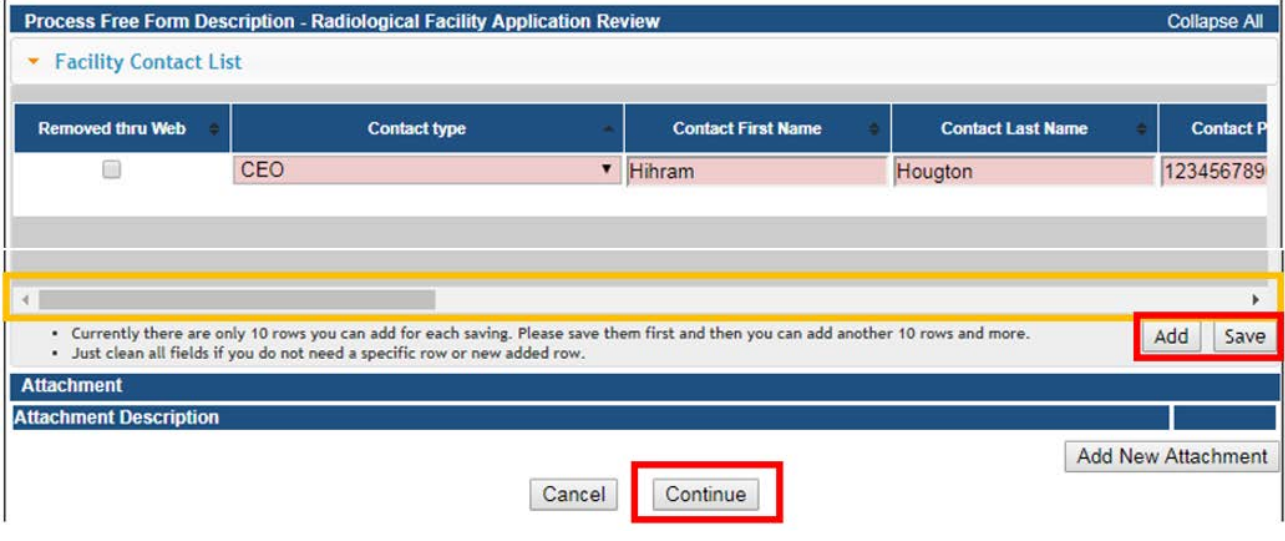

## **STEP 7: UNIT INFORMATION**

On the following page, enter information for each machine added. Then select an answer under **Public Portal Affirmation** and click **Continue**.

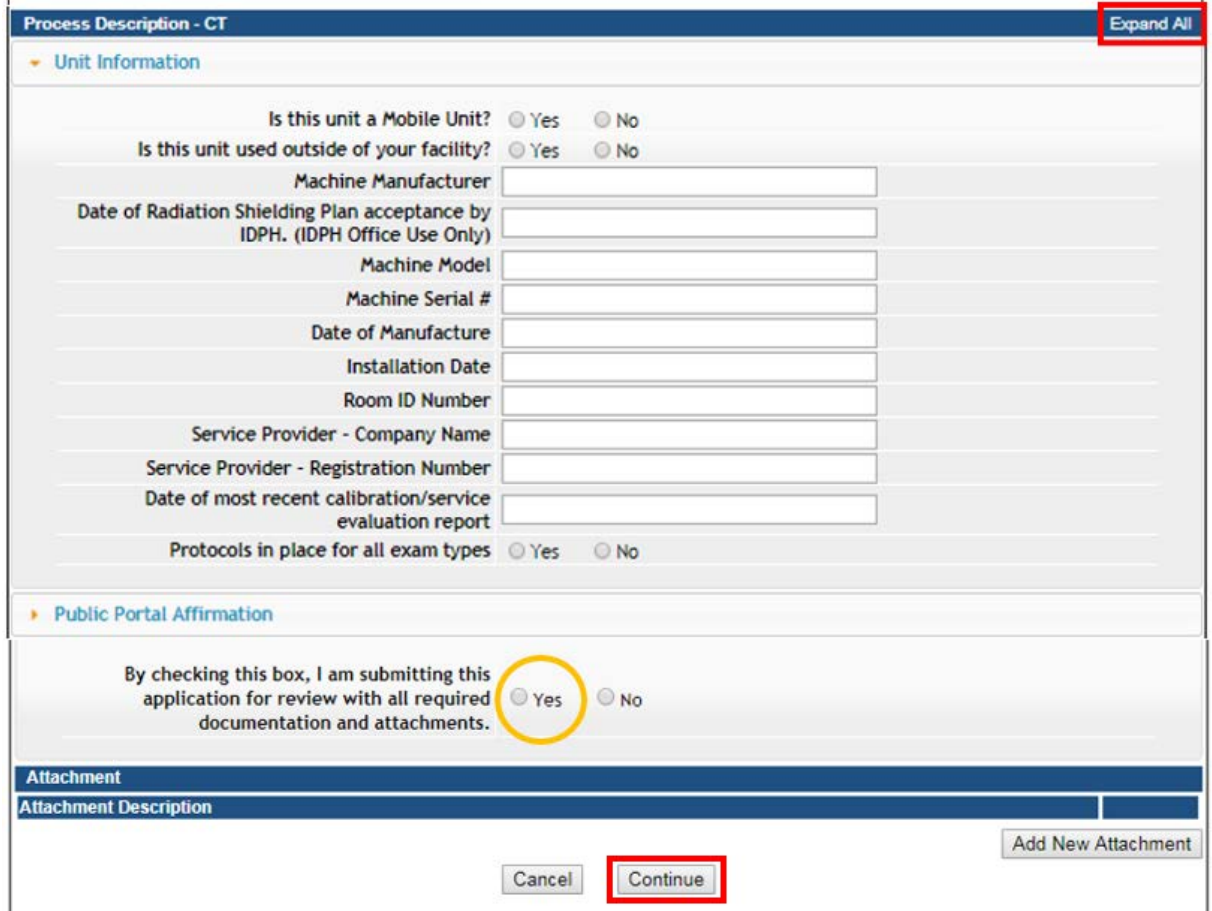

# **STEP 8: TERMS AND CONDITIONS**

Check the box as show to agree to Terms and Conditions and click Continue.

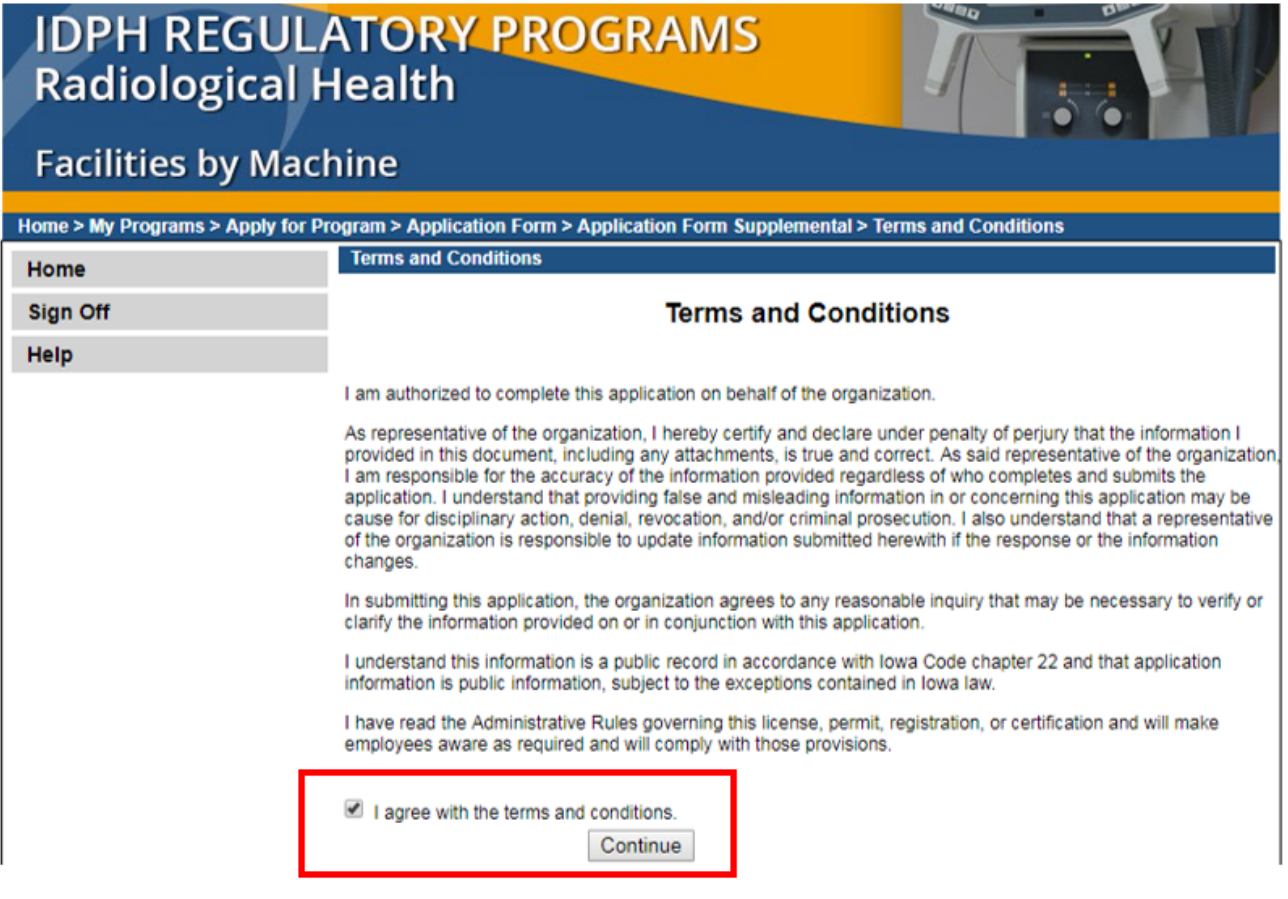

### **STEP 9: MAKE A PAYMENT**

To make a payment, click **Pay Now,** and then click **Pay Now** again on the next screen. You will be prompted to enter your payment information.

If you would like to return to your application later to pay, click **Pay Later**.

#### \*\*Fees shown in examples do not represent current fees\*\*

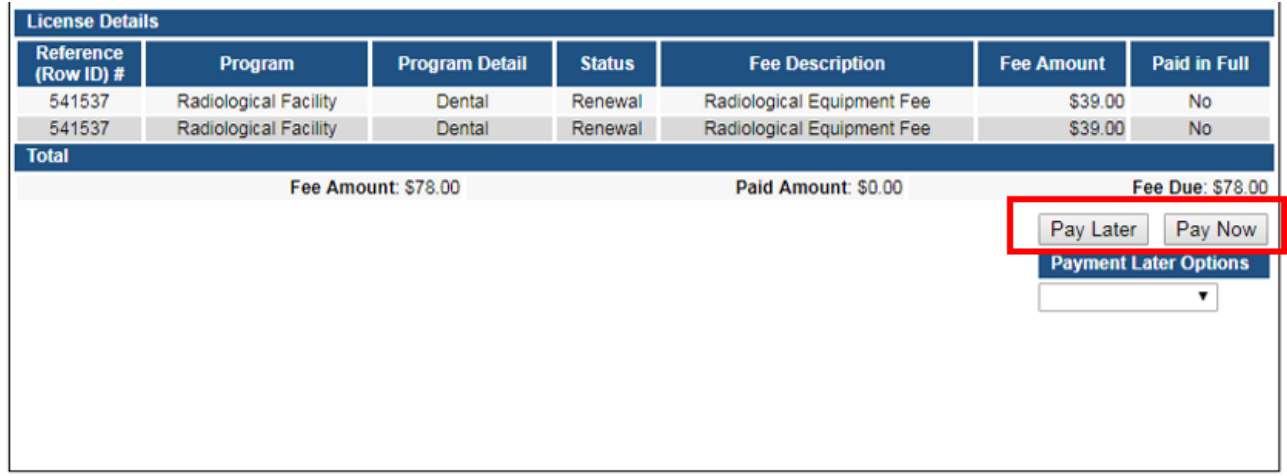